## **Wi-Fi STATION SH-05L**

**接続先の追加(mopera U初期設定)**

ここでは、mopera U初期設定サイト閲覧用の設定を行い、「mopera U初期設定サイト」にアクセ スする方法を説明します。

「mopera U初期設定サイト」では、mopera Uのメールなどの設定に必要なユーザIDやパスワード を確認・変更することができます。

※この手順でmopera U初期設定サイト閲覧用の設定をした場合、パケット通信料無料で「mopera U初期設定サイト」へ 接続し、ユーザIDやパスワードの確認・変更ができます。 ただし、「mopera U初期設定サイト」以外への接続はできなくなるので、「mopera U初期設定サイト」の閲覧後は設定 を元に戻す必要があります。 ※パケット通信料は発⽣しますが、「mopera U初期設定サイト」はAPN設定が「mopera U」でも閲覧することが可能です。

## **設定⽅法**

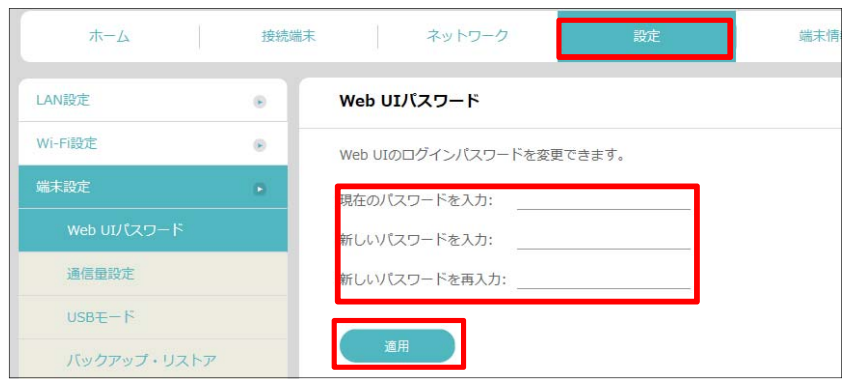

① ログイン画面の表示

Webブラウザを起動し、アドレスバーに

「http://192.168.128.1」または「http://web.setting」と入力して、「設定ツール」のホーム画面を表示しま す。

「設定」をクリックして、ログイン画⾯にパスワード(お買い上げ時のパスワードは「admin」に設定されていま す) を入力してログインします。

パスワードの変更画面が表示されたら、「現在のパスワードを入力」欄に初期パスワードを入力し、「新しいパス ワードを入力」欄と「新しいパスワードを再入力」欄にパスワード(任意の文字列)を入力し、設定をクリックし ます。

※パスワードは8〜32文字までの半角英数字/記号で設定します。 このパスワードは今後設定ツールにアクセスするときに必要になります。忘れないように控えておいてください。忘れた場合 は、設定ツールを開くことができず、本端末を初期化してすべての設定がやり直しになります。

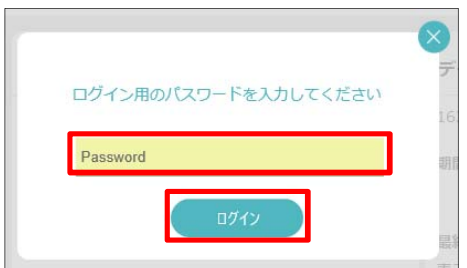

②パスワードを入力

再度「設定」をクリックして、ログイン画面に「パスワード」(手順①で設定したパスワード)を入力し 「ログイン」をクリックします。

※大文字と小文字は正確に入力してください。

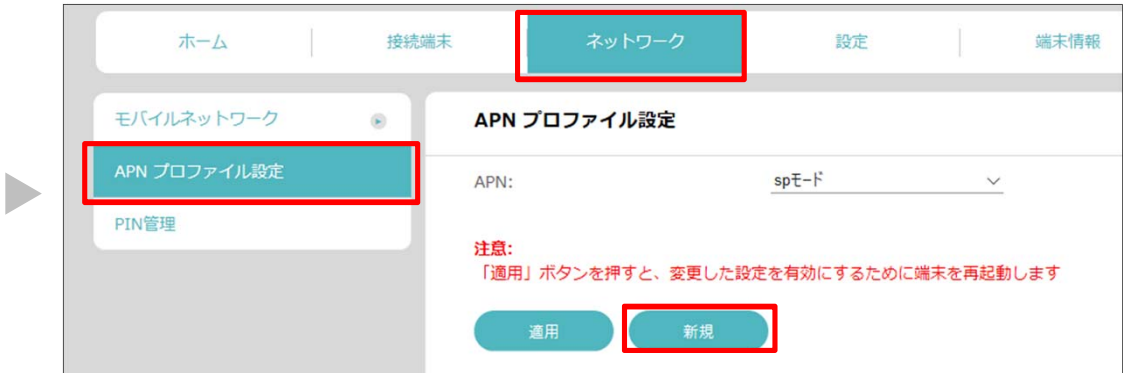

## ③APNプロファイル設定

「ネットワーク」をクリックし、「APNプロファイル設定」をクリックし、「新規」を クリックします。

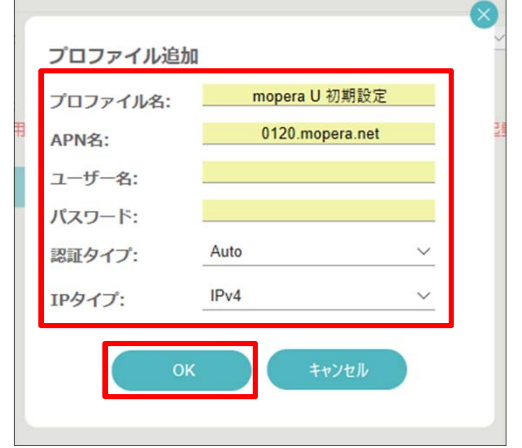

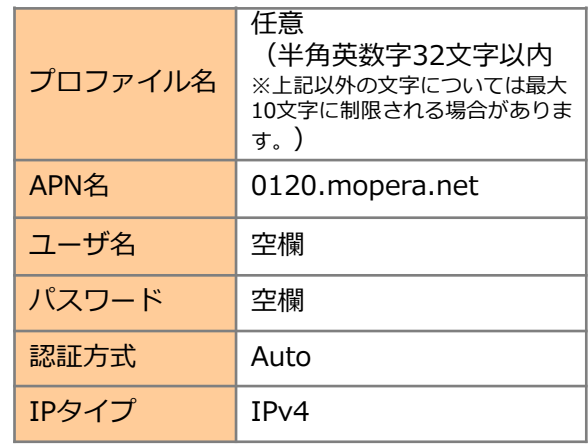

## ④プロファイル追加

右記の情報を⼊⼒して「OK」をクリックします。

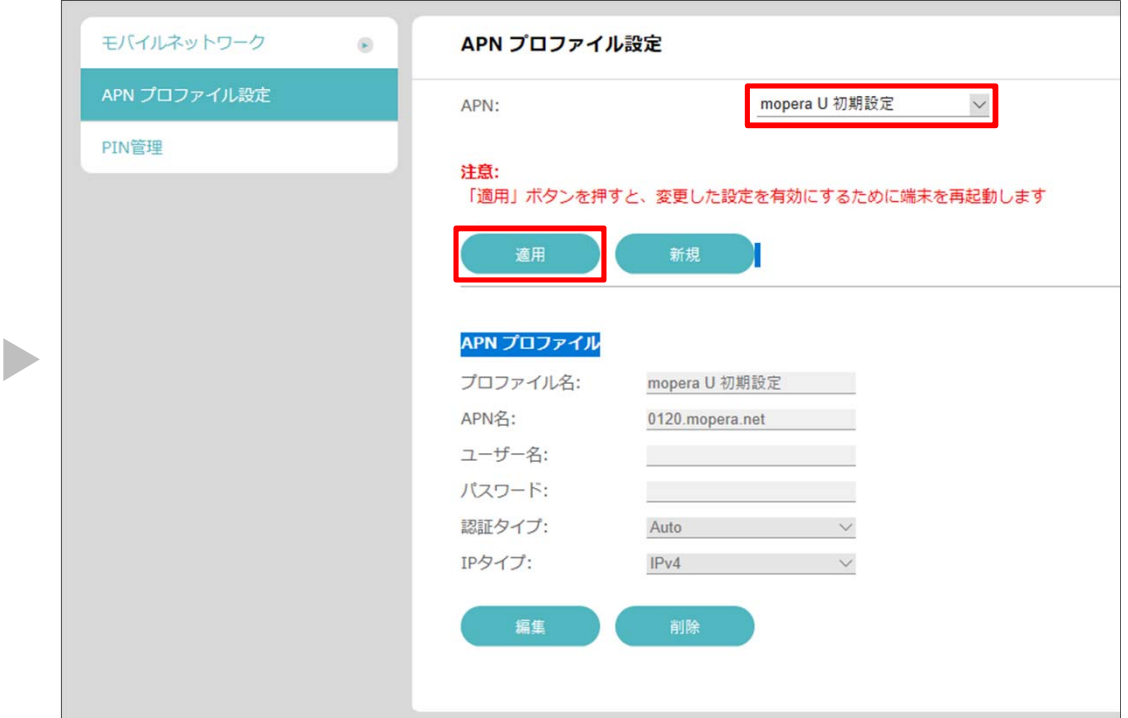

⑤ APNプロファイル設定

「APNプロファイル設定」の「APN」欄で、新規登録した「mopera U 初期設定」を 選択し、「適⽤」をクリックします。

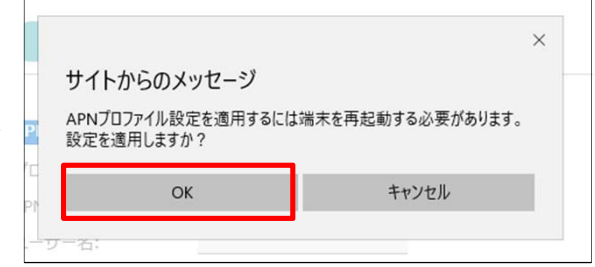

n.

⑥「サイトからのメッセージ」で「OK」をクリックします。

端末が再起動後、⑤で指定したAPNプロファイルで接続されます。

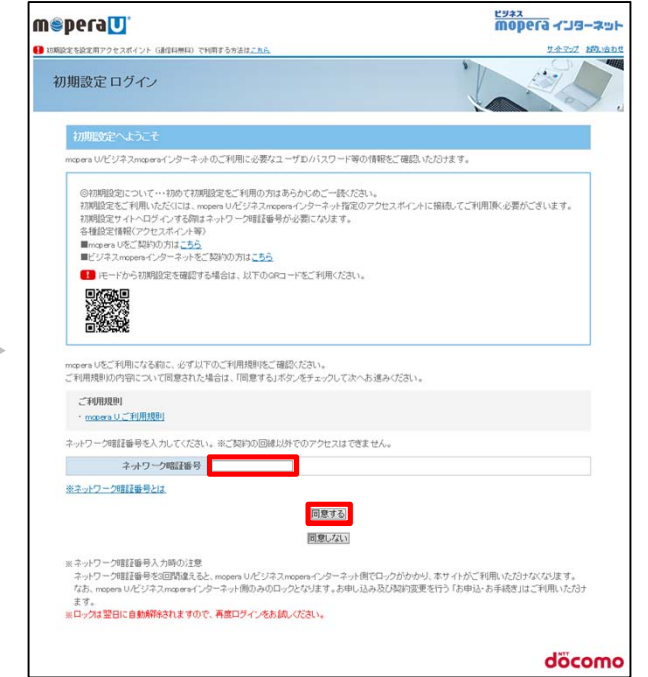

⑦mopera U初期設定サイトの閲覧

WEBブラウザを開いて、

「**https://start.mopera.net/**」にアクセスします。 画⾯を下にスクロールして、「ネットワーク暗証番号」 の欄に回線契約時にお決めいただいた、ネットワーク暗 証番号(数字4桁)をご入力いただいて、「同意する」 をクリックします。 ネットワーク暗証番号が正しければ、mopera Uの初期 設定サイトにアクセスでき、メールなどの設定に必要な ユーザIDやパスワードが確認・変更できます。 ※ネットワーク暗証番号を3回間違えると、翌日までロックが かかり、ご利⽤いただけなくなりますのでご注意ください。 ※mopera U初期設定への接続先設定をした場合、パケット通 信料無料でmopera U初期設定サイトへ接続し、ユーザIDや パスワードの確認・変更ができます。 ただし、mopera U初期設定サイト以外への接続はできなくな

りますので、mopera U初期設定の閲覧後は接続先設定を元に 戻す必要があります。

設定はこれで完了です。

※Wi-Fiは、Wi-Fi Allianceの登録商標です。